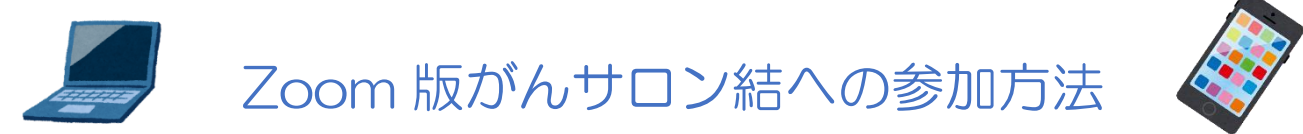

飯田市立病院 がん相談支援センター

①がん相談支援センターに「がんサロン結に参加したい」と申し込みをする。 飯田市立病院1階 がん診療・緩和ケアセンター130内、がん相談支援センターで申し込むか、 直通 TEL:0265(21)2010、メール:gansoudan@imh.jp で申し込んでください。 相談員にメールアドレスと開催当日に連絡が取れる TEL 番号をお教えください。

②Zoom のインストールがまだの方はインストールをしてください。

【パソコン(Windows)に Zoom ミーティングアプリをダウンロードする方法】

- ・Zoom の公式サイトにアクセスする。
- ・ページ下部の「ダウンロード」をクリックする。
- ・「ミーティング用 Zoom クライアントアプリ」の「ダウンロード」をクリックする。
- ・ダウンロードされたファイルをダブルクリックで開くとアプリのインストールが自動でされる。
- ・アプリがインストールされると「ミーティングに参加する」画面が表示されます。
- ・サインインはしなくてもミーティングに参加は出来ます。これで事前登録作業は終了です。

【スマホ or タブレットに Zoom アプリをダウンロードする方法】

- ・Google Play などのアプリダウンロードツールを起動させる。
- ・「Zoom」で検索し「Zoom Cloud Meetings」を選択する。
- ・「ダウンロード」をタップするとインストールが自動でされる。
- ・アプリがインストールされたら「開く」をタップする。
- ・「ミーティングに参加する」が表示されたら、事前登録作業は終了です。サインインは不要です。

③開催前日までに、教えていただいたメールアドレスにメールで案内をします。 ※届かない場合は、アドレス記載誤りや拒否設定となっている可能性があります。 設定確認後、がん相談支援センターまで、その旨を連絡してください。

ID およびパスワード等を他の人に教えたり、SNS などで公開しないでください。

④当日は、開催通知メールの内容を確認して、入室可能時間になりましたら参加してください。 プライバシー保護のため、公共の場や不特定多数が閲覧できる場所での参加はご遠慮ください。 声が聞き取りやすいように、できるだけ静かな場所での参加をお願いします。 開始前にインターネットの接続状況をご確認ください。 パソコンの場合は、カメラ、マイク、スピーカーを使用して参加してください。 がんサロンの録画、画面の撮影、スクリーンショット、SNS への掲載は禁止します。

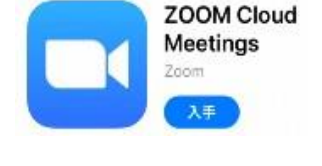

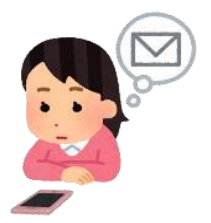

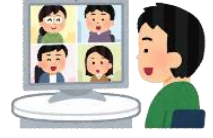

・パソコンの場合は、届いたメール内の「URL」をクリックすると自動的につながります。 「コンピューターでオーディオに参加」をクリックしてください。

ミーティング ID を入力して参加する場合は、 Zoom を立ち上げた後に「参加」をクリックして ID を入力してください。

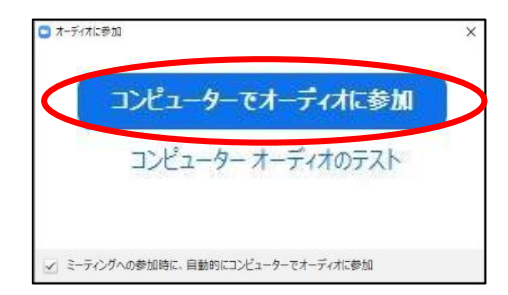

・スマホ or タブレットの場合は、届いたメール 内の「ここをクリックして参加」をタップする と、右記の画面になります。 「開く」をタップして、「このページを Zoom で 開きますか」の「開く」をタップしてください。

通知送信、カメラへのアクセス、 マイクへのアクセスそれぞれに「OK」をタップ し、右記のポップアップの「インターネットを 使用した通話」をタップする。

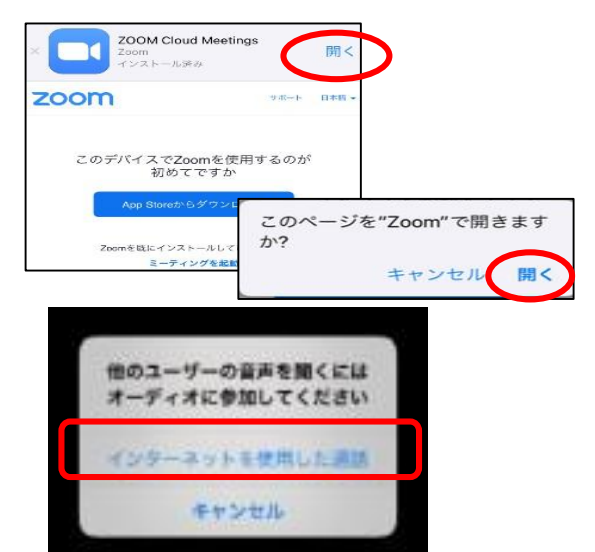

・入室後は、下記の画面がでますので、開始時間までしばらくお待ちください。 【パソコンの場合】

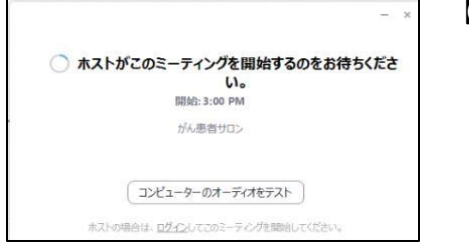

【スマホ or タブレットの場合】

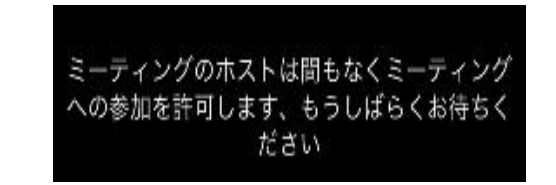

⑤Zoom 入室時は、画面と音声は OFF になっていますので、設定はそのままにしておいてください。

自分の画像と音声は相手に伝わりません。

がんサロン開始前に、カメラのアングルや マイクとスピーカーの音量のチェックを お願いします。

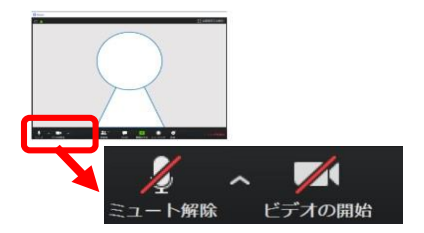

⑥参加者の名前は、ご自身のフルネームにしてください。

画面下の「参加者」をクリック or タップして、参加者一覧から自分の名前を探す。 フルネームになっていなかったら、名前の変更を選択して名前を入力してください。

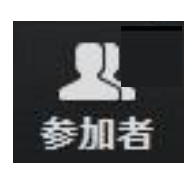

パソコンの場合は、 「詳細」→「名前の変更」の順に クリックする。

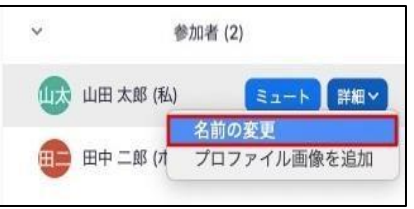

⑦サロン開始前に zoom の画面設定をギャラリービューにしてください。

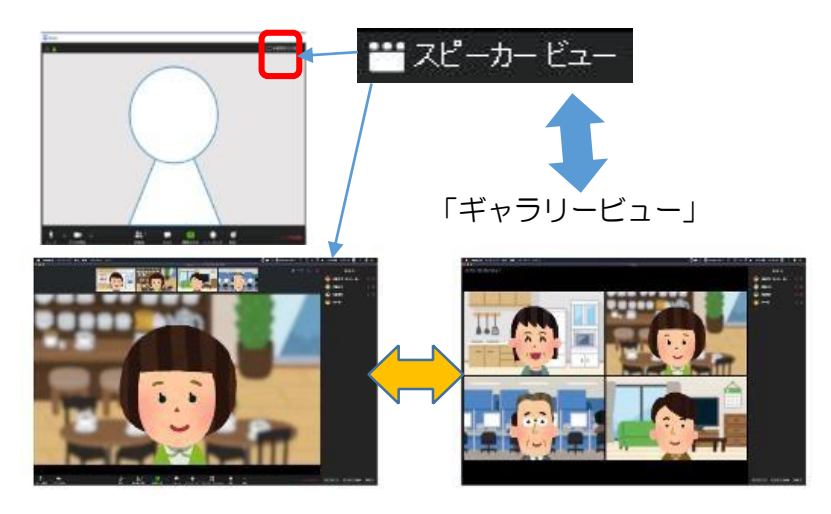

ギャラリービューにすると 全員の顔が映ります。

【スマホの場合】 右から左へスワイプすると 1 画面に 4 人映ります。

⑧サロンが開始されたら、画面と音声を ON にしてください。 クリックやタップをして赤の車線が消えたら ON になります。 参加者の皆様に安心してご参加いただくために、 カメラ機能 ON でお顔を出しての参加をお願いします。

講義中は、マイクはミュートにしておいてください。 発言したい時は、手を挙げて画面上で合図をするか、 リアクション機能で手を挙げてください。 発言の際はマイクのミュートを解除してお話ください。 発言が終わった時は、「以上です」とつけるなどして、 発言が終わったことが分かるようにしてください。

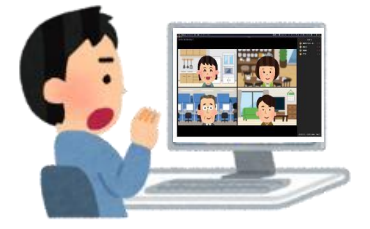

 画面上ではお互いの表情や感情が 伝わりにくいです。いつも以上に 大きくリアクションをとる ように心がけましょう。

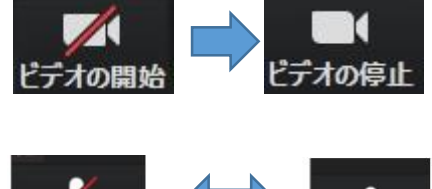

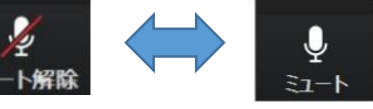

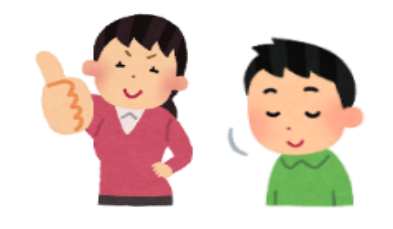

## ⑨サロンからの退室

画面右上の「ミーティングを退室」をクリックする。 途中退室も可能ですが、退室される際はその旨を発言 されるか、画面下の「チャット」をクリックして、 メッセージを入力して、送信してください。

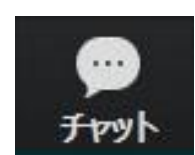

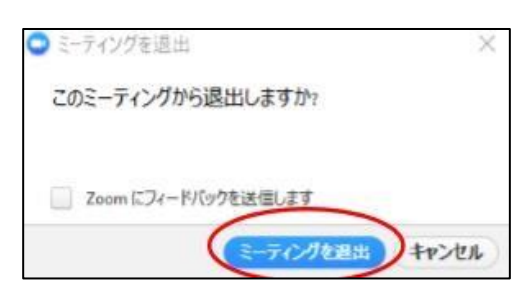

送信先は インファイン こうしょう しょうしょく 【スマホの場合】 全員でいいです。 こころ こうこう 画面下の「詳細」 →「チャット」の順にタップ

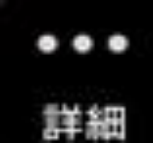

⑩トラブル発生時

・音声が聞こえない場合

機器の音量調整がミュートになっていないかご確認ください。 画面左下の表示が「オーディオに参加」になっている場合は、 クリック or タップして「コンピュータ オーディオに参加する」

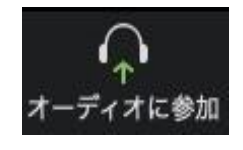

を押し、ミュートを解除してマイクとスピーカーの音量テストをしてください。

・接続が途中で切れてしまった場合

慌てずに同じ URL にアクセスするか、ID およびパスワードを入力して、再度入室し直して ください。

・接続が不安定な場合

パソコンの場合は Wi-Fi ではなく、有線での接続に切り替えてみてください。 移動が可能であれば接続場所を変えてみてください。 接続が不安定であることを連絡してから、一旦退室し入室し直してください。

・対応が分からない場合 チャットで困っていることをお伝えいただくか、 がん相談支援センターまでご連絡ください。

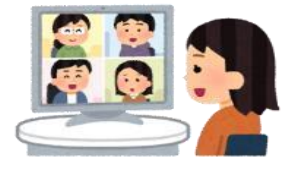

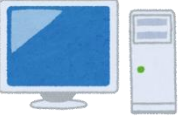